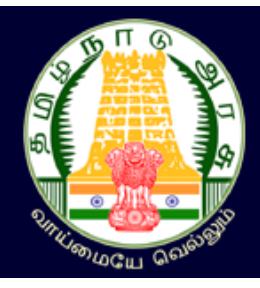

# **TAMIL NADU GOVERNMENT ARTS AND SCIENCE COLLEGES PG ARTS AND SCIENCE COURSES ADMISSIONS - 2023**

# பதிவு செய்யும் முறை

தமிழ்நாடு அரசு கலை மற்றும் அறிவியல் கல்லூரிகளின் முதுநிலை கலை மற்றும் அறிவியல் பட்டப்படிப்பு மாணவர் செர்க்றக - 2023 (TNGASAPG- 2023) என்பது இறணயவழி விண்ணப்பப் பதிவு மற்றும் சான்றிதழ்களைப் பதிவேற்றம் செய்வதாக அமையும். விண்ணப்பத்திற்கானத் தகவல்கறளப் பதிவு செய்தல், விருப்பமான கல்லூாிகள் மற்றும் பாடப்பிாிறவப் பதிவு செய்தல், பதிவு செய்வதற்கானப் பணத்றதச் செலுத்துதல் மற்றும் விண்ணப்பத்றதப் பதிவிைக்கம் செய்தல் ஆகிய அறனத்தும் இறணயவழியாகசவ நடத்தப்படும். கைந்தாய்வின் நறடமுறைகள் கீசழ பட்டியலிடப்பட்டுள்ளன. பின்வரும் வழிகாட்டு முறைறளக் சகாண்டுள்ளது:

- 1. விண்ணப்பத்றதப் பூர்த்தி செய்ய தாங்கள் வீட்டிலிருந்சதா அல்ைது சவறு எங்கிருந்து வேண்டுமாயினும் இணையதளம் வாயிலாக பதிவு செய்யலாம். இணையதள வசதி இல்ைாதவர்கள், அருகிலுள்ள சதர்ந்சதடுக்கப்பட்ட அரசு கறைக் கல்லூாிகளில் உள்ள மாணவர் செர்க்றக உதவி றமயம் **Admission Facilitation Center (AFC)-2023** மூைம் இறதச் செய்யைாம்.
- 2. பாடப்பிாிவுகள் மற்றும் கல்லூாிகறள விருப்பப்படி பதிவு செய்தல்.
- 3. தரவாிறெப் பட்டியல் அந்தந்த கல்லூாி வறைத்தளங்களில் சவளியிடப்படும்.
- 4. விண்ணப்பதாரர்கள் தங்கள் பதிவு செய்த பாடப்பிாிவுகளின் விருப்ப வாிறெயின் அடிப்பறடயில் தரவாிறெக்கு ஏற்ைவாறு ஒதுக்கீடு ஆறண அந்தந்த கல்லூாிகள் வழங்கும்.
- 5. விண்ணப்பதாரர்கள் தங்களுக்கு வழங்க பட்ட ஒதுக்கீடு ஆறணயின் அடிப்பறடயில் அந்தந்த கல்லூாிகளுக்குச் சென்று செர்க்றகறய உறுதி செய்தல்.

விண்ணப்பதாரர்கள் சமசை உள்ள எல்ைா விவரங்கறளயும் அறவ செய்யப்பட சவண்டிய நாட்கறளயும் உாிய சநரத்தில் கவனித்து செயல்பட சவண்டும். எல்ைாவற்றுக்குமான முதற்படி, விண்ணப்பத்தைப் பதிவு செய்தல். அதை எவ்வாறு செய்வது என்பதை இந்த குறிப்பு விவரிக்கிறது.

### பயனாளர் பதிவு செய்தல்

இப்போது நாம் விண்ணப்பம் பதிவு செய்வது எப்படி என்று பார்க்கலாம். பதிவு செய்தலை எளிதாக்க, அது பை எளிய படிகளாக சமற்சகாள்ளப்பட்டுள்ளன. இப்படிகறளக் கவனமாகத் சதாடருங்கள். முதலாவதாக <u>[www.tngasa.in](http://www.tngasa.in/)</u> மற்றும் என்ற இணையதளத்திற்குச் செல்லவும். தற்பொழுது நீங்கள் கீழே காணும் கணினி பக்கத்றதக் காண்பீர்கள்.

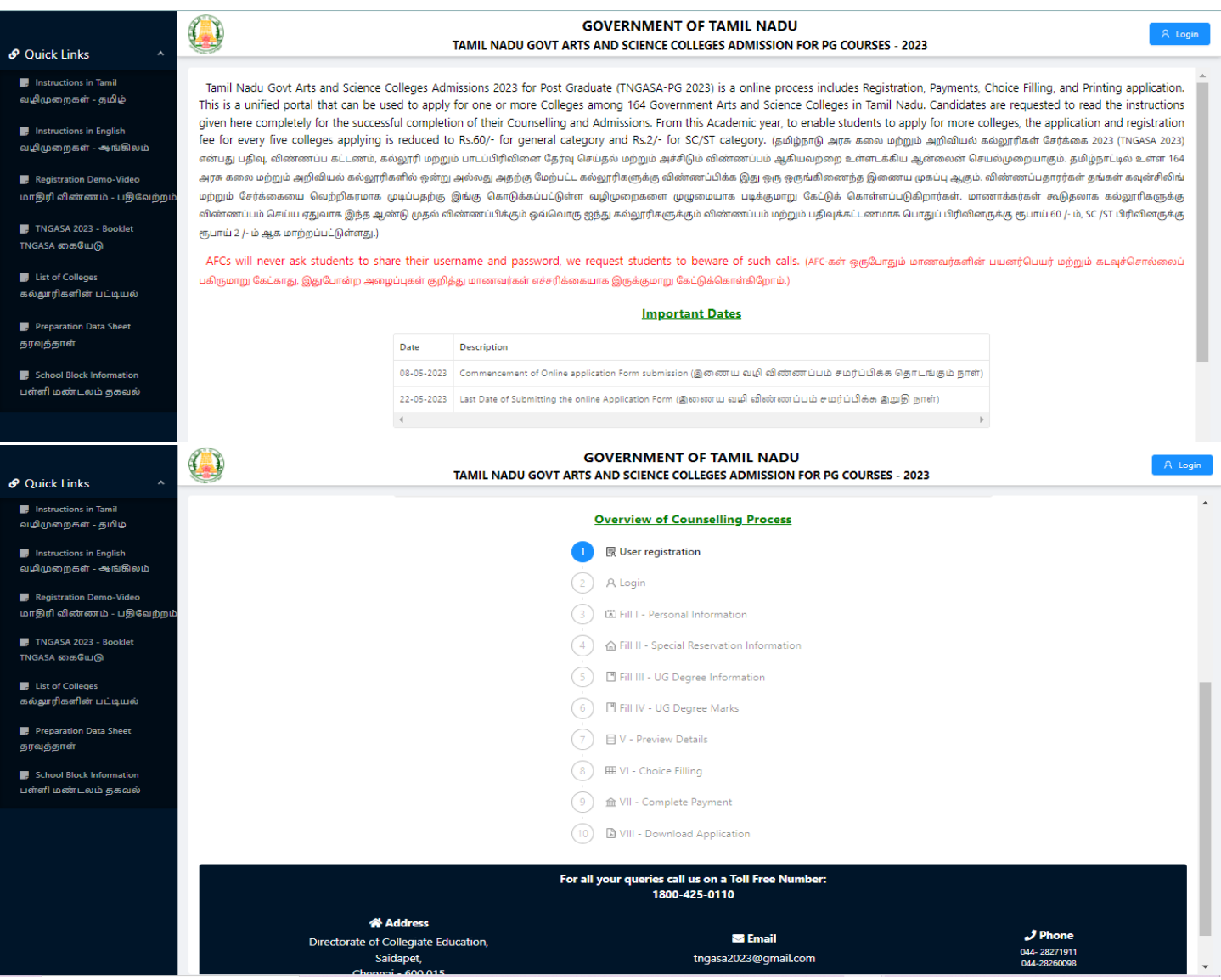

விண்ணப்ப பதிவு என்பது கீசழ பட்டியலிடப்பட்டுள்ள பின்வரும் படிகறளக் சகாண்டுள்ளது:

### **Overview of Counselling Process**

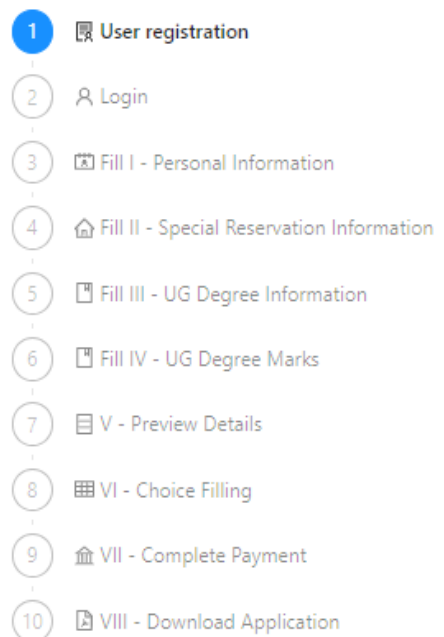

இதில் **"Login"**என்பறதக் கிளிக் செய்யவும். இப்சபாது கீழ்க்காணும் இறணய பக்கம் கணினி திறரயில் சதான்றும். அதில் "Registration" என்பறதக் கிளிக் செய்யவும்.

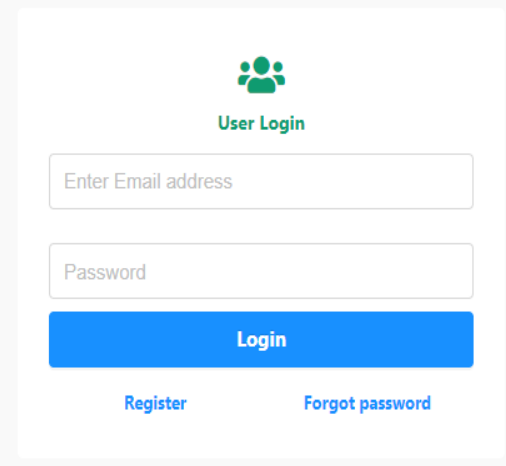

இப்போது கீழ்க்காணும் இணைய பக்கம் கணினித் திரையில் தோன்றும். அதில் "Registration" என்ற பகுதியில் செய்ய சவண்டிய செயல் என்ன என்பறதத் தற்சபாது காட்டுகிைது. விண்ணப்பப் பதிவு, பயனாளர் பதிவுக்கான விவரங்கள் பதிவிடல் சமற்கண்ட இறணய பக்கத்தில் உள்ள எல்ைா விவரங்கறளயும் ொியாகப் பதிவு செய்யவும். விவரங்கறளப் பதிவு செய்றகயில் கீழ்க்கண்டவற்றை மனதில் சகாள்ளவும்.

### Note

Please fill all details, details entered here cannot be modified later, hence request you to take extra care while filling it. All future communication will be shared to provided Email address and Mobile number so please make sure you provide valid one. (தயவு செய்து அனைத்து விவரங்களையும் நிரப்பவும், இங்கு உள்ளிடப்பட்டுள்ள விவரங்களை பின்னர் மாற்ற முடியாது, எனவே நிரப்பும்போது கூடுதல் கவனம் செலுத்துமாறு கேட்டுக்கொள்ளப்படுகிறது. அனைத்து தகவல்தொடர்புகளும் கொடுக்கப்பட்ட மின்னஞ்சல் முகவரி மற்றும் மொபைல் எண்ணுடன் மட்டுமே பகிரப்படும். எனவே சரியான தகவல் வழங்குவதை உறுதிசெய்யவும்.)

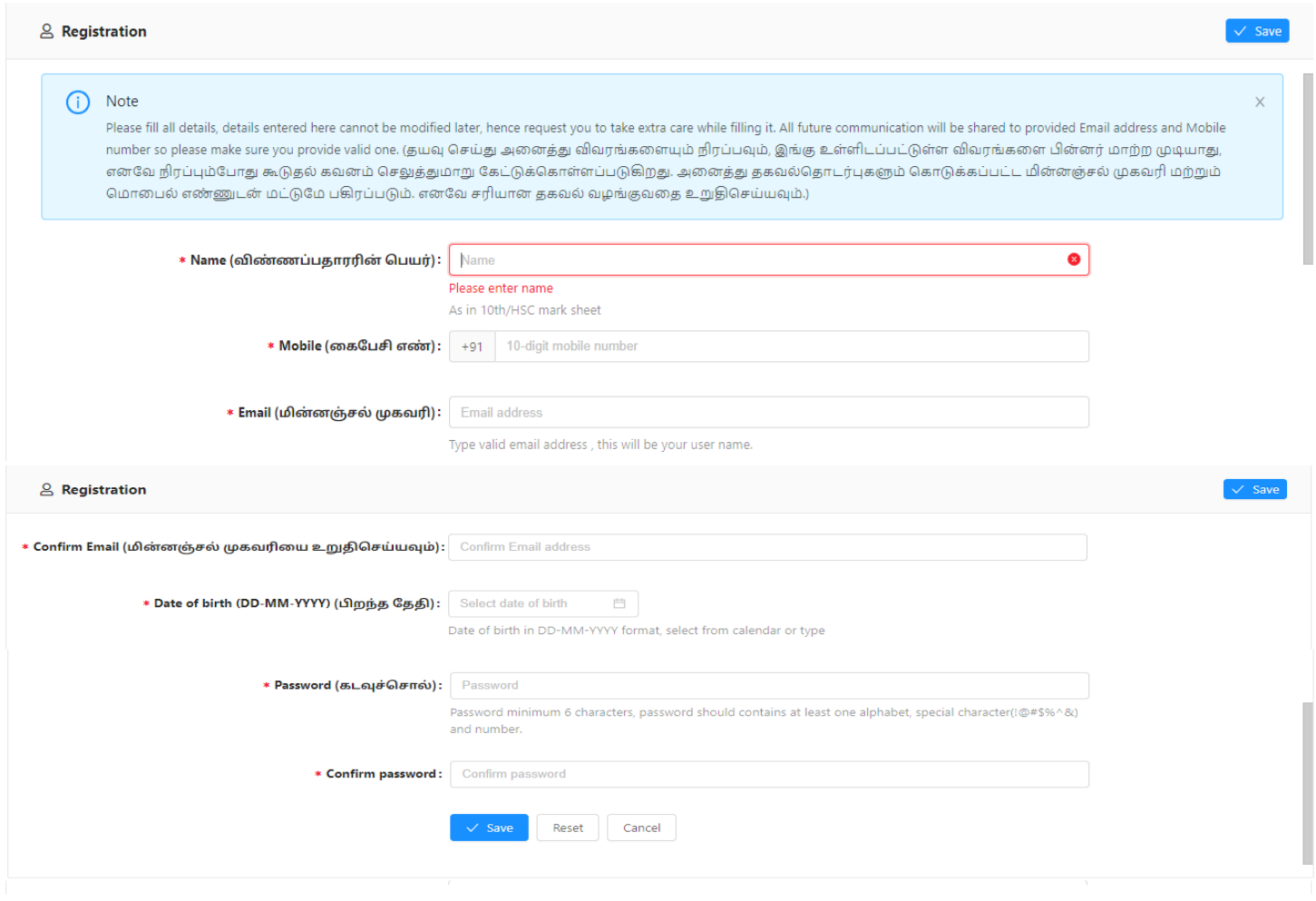

- 1. உங்கள் பெயரை, உங்கள்  $10$  / +2 மதிப்பெண் சான்றிதழில் உள்ளது போன்று பதிவு செய்யவும்.
- 2. சகாடுக்கப்பட்ட றகசபெி **(Smart Phone)** எண், உங்கள் பதிவு செய்யப்பட றகசபெி எண்ணாகக் கருதப்படும். இதன் மூைமாகசவ எல்ைா குறுந்தகவல்களும் அனுப்பப்படும்.
- 3. மின்னஞ்சல் முகவரி என்பதில் உங்களது சரியான மின்னஞ்சல் முகவரியைக் (Email ID) கொடுக்கவும். உங்களுக்கான மின்னஞ்சல் முகவரி இல்லாவிட்டால் புதிதாக ஒன்றை உருவாக்கி,

பின் பதியவும். மின்னஞ்சல் முகவரி உருவாக்குவதில் சிரமம் இருந்தால் உங்கள் பெற்றோரின் மின்னஞ்சலைப் பயன்படுத்தலாம். இந்த மின்னஞ்சல் முகவரியே உங்கள் பதிவு செய்யப்பட்ட மின்னஞ்சல் முகவரியாக கருதப்படும். இதன் மூலமாகவே எல்லாத் தகவல்களும் அனுப்பப்படும்.

- 4. மீண்டும் மின்னஞ்ெல் முகவாிறய உறுதி செய்யவும்.
- 5. உங்களது பிைந்த சததிறயத் சதர்வு செய்யவும்.
- 6. உங்களது கடவுச்சொல்றை **(Password)** கவனமாக உருவாக்கிக் சகாள்ளவும். கடவுச் சொல்ைானது குறைந்தது ஆறு எழுத்துகறளக் சகாண்டது. அதில் குறைந்தது ஒரு எழுத்து எண்ணாகவும், ஒரு எழுத்து ெிைப்பு எழுத்தாகவும் **(Special Character)** மற்ைறவ எழுத்தாகவும் **(Letter)** இருக்க சவண்டும்.
- 7. கடவுச்சொல்றை மீண்டும் உறுதி செய்யவும்.

ெமர்ப்பிக்கும் முன் உங்கள் அறனத்து விவரங்கறளயும் ொிபார்க்கவும். நீங்கள் வழங்கிய விவரங்களைப் பின்னர் மாற்ற முடியாது. ஏனெனில், அனைத்து எதிர்காலத் தகவல்களும் வழங்கப்பட்ட மின்னஞ்சல் ஐடி மற்றும் மொபைல் எண்ணுடன் பகிரப்படும். தயவுசெய்து அவற்றை இருமுறை ொிபார்க்கவும். தவைான விவரங்கறள வழங்கினால் உங்கள் கணக்றகப் பயன்படுத்த முடியாமல் சபாகைாம். இந்த விவரங்கறள முடித்த பின் "**Save**" என்ை பட்டறன கிளிக் செய்யவும். நீங்கள் இன்னும் தொடர விரும்புகிறீர்களா? இதில் Yes என்ற பட்டனை **கிளிக்** செய்து மீண்டும் தொடரவும்.

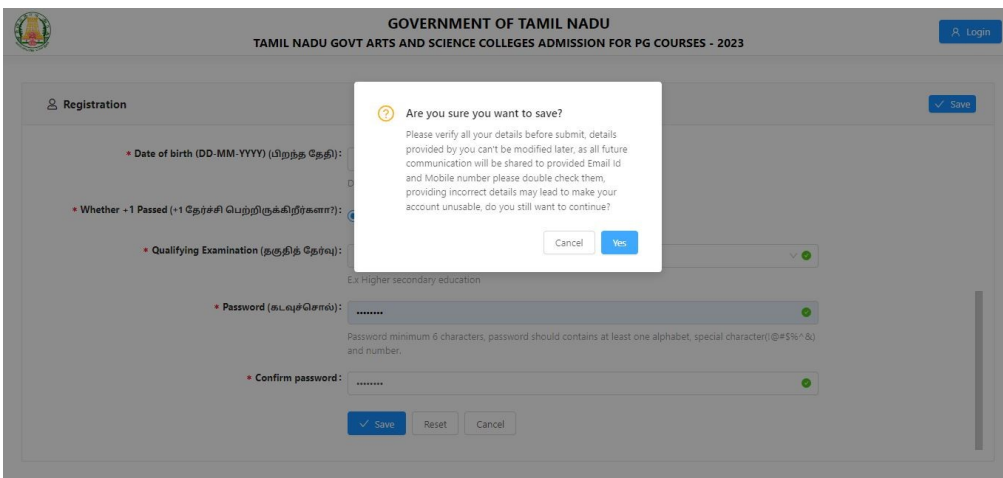

அப்சபாழுது உங்கள் திைன்சபெிக்கு **(Smart Phone)** ஒரு முறை பயன்படுத்தும் கடவுச்சொல் **(OTP)**  வரும். அறதக் கீழ்க்கண்ட திறரயில் எண்றண "**Enter One Time Password (OTP)"** என்பதில் பதிவு செய்யவும். பின்பு **"Submit"** என்பறதக் கிளிக் செய்யவும்.

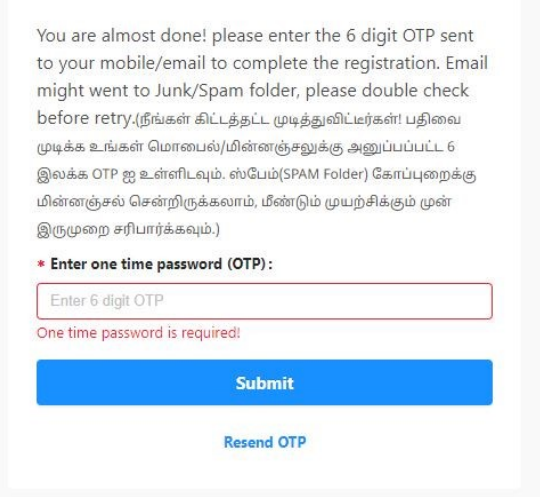

இப்போது கீழ்க்காணும் இணையப் பக்கம் கணினித் திரையில் தோன்றும். நீங்கள் உங்கள் மின்னஞ்சல் முகவாி **(Email Id)** மற்றும் கடவுச்சொல்றைப் **(Password)** பயன்படுத்தி உள்நுறழவு **(Login)** செய்து கொள்ளலாம்.

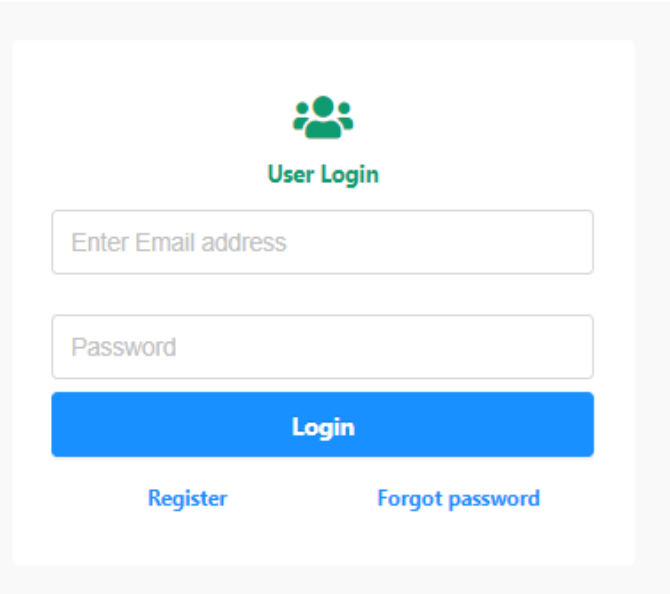

இப்சபாழுது உள்நுறழவு **(Login)** செய்தால் கீழ்க்கண்ட கணினித் திறர சதான்றும்.

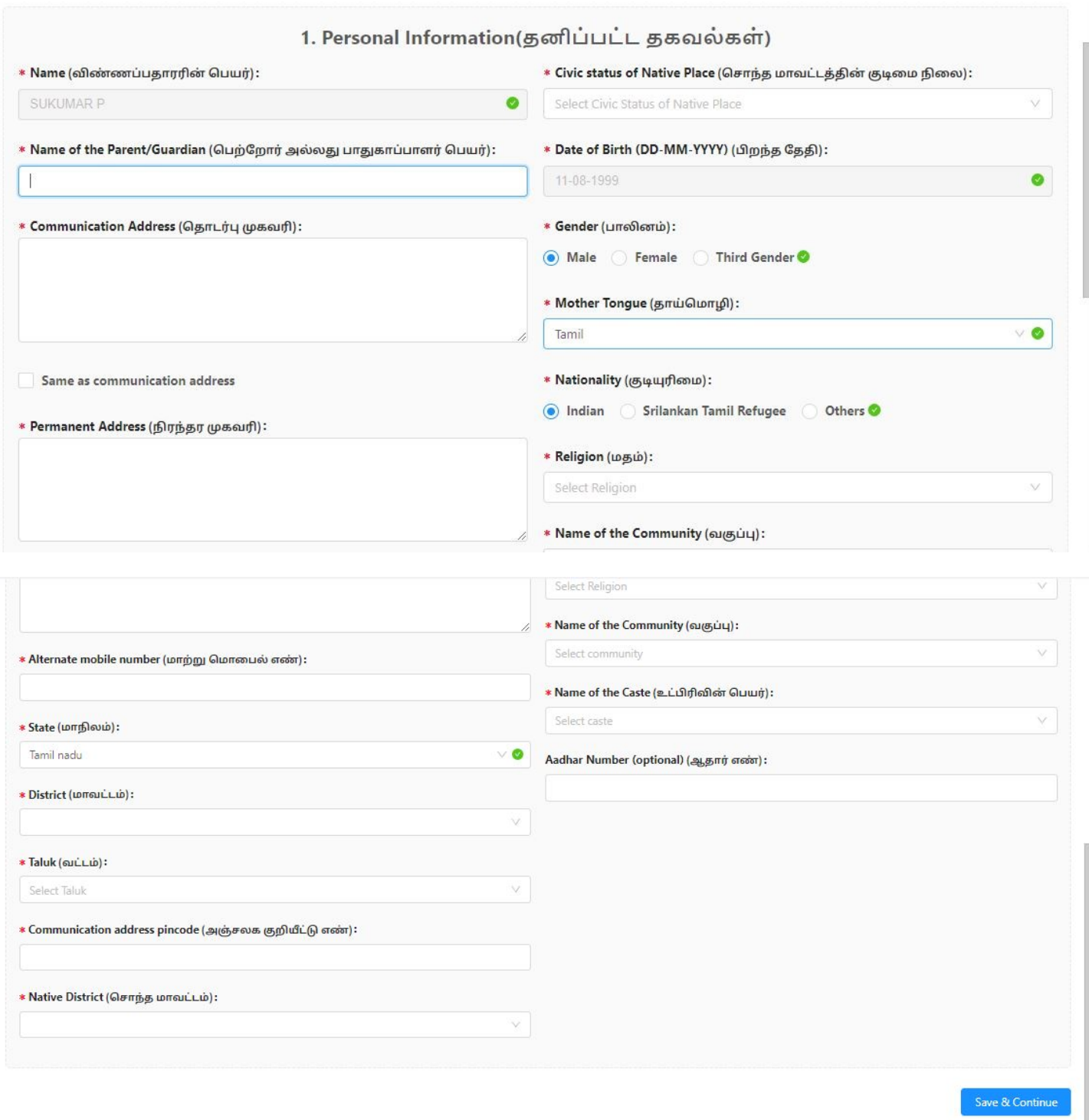

### **1.** தனிப்பட்ட விவரங்கறளப் பதிவு செய்தல்

தற்போது **தனிப்பட்ட விவரங்கள்** பதிவுக்கான இணையதள பக்கம் தங்களது கணினியில் தெரிய வரும். இதில் மாணாக்கர் பெயர், பெற்றோர் / பாதுகாவலர் பெயர், தொடர்பு முகவரி, சொந்த மாவட்டத்தின் குடிமை நிலை, பாலினம், பிறந்த தேதி, தாய்மொழி போன்ற விவரங்களைக் கட்டாயமாக பிறழயின்ைிப் பதிவு செய்ய சவண்டும்.

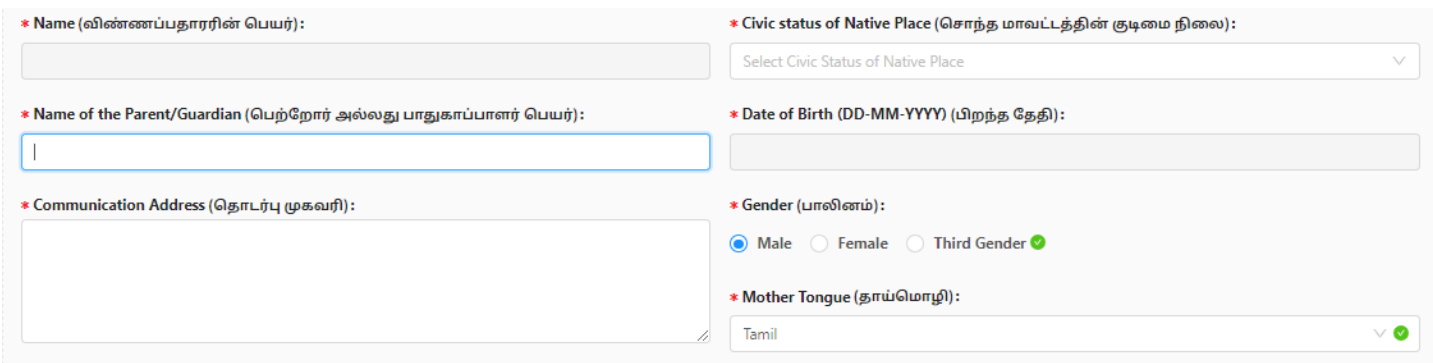

இதில் மாணாக்கர் நிரந்தர முகவரி, மாநிலம், மாவட்டம், குடியுரிமை, மதம், வகுப்பு, உட்பிரிவு, மாணாக்கர் ஆதார் எண் (விரும்பினால்) கட்டாயமாகப் பிறழயின்ைிப் பதிவு செய்ய சவண்டும்.

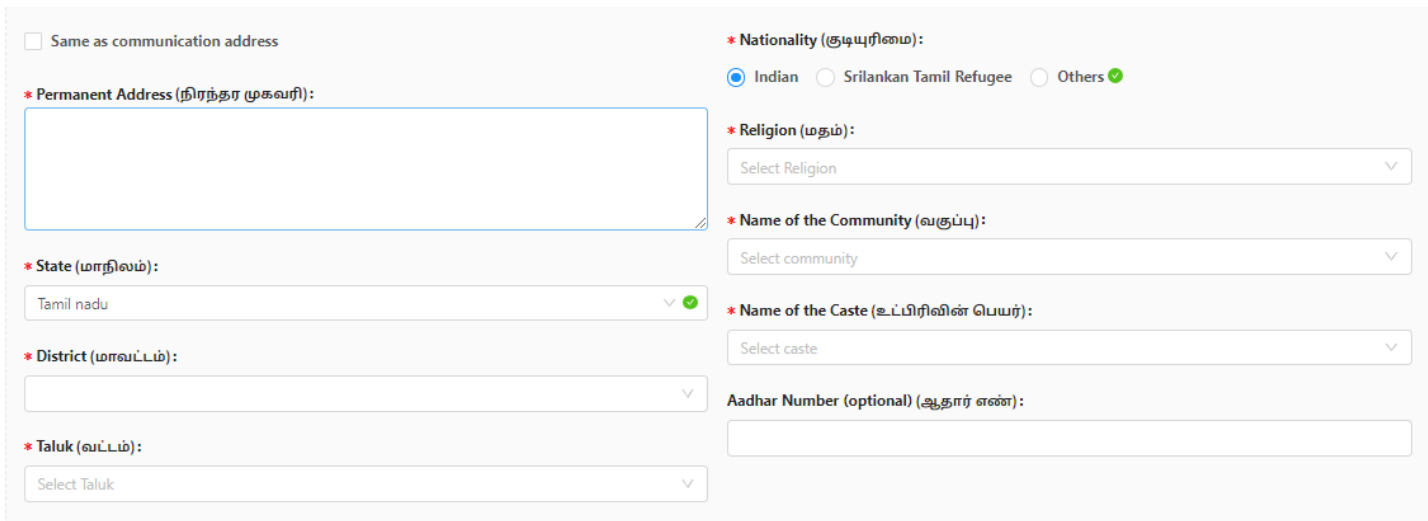

இதில் மாணாக்கர் அஞ்சலக குறியீட்டு எண், சொந்த மாவட்டம் போன்ற விவரங்களைக் கட்டாயமாகப் பிறழயின்ைிப் பதிவு செய்ய சவண்டும்.

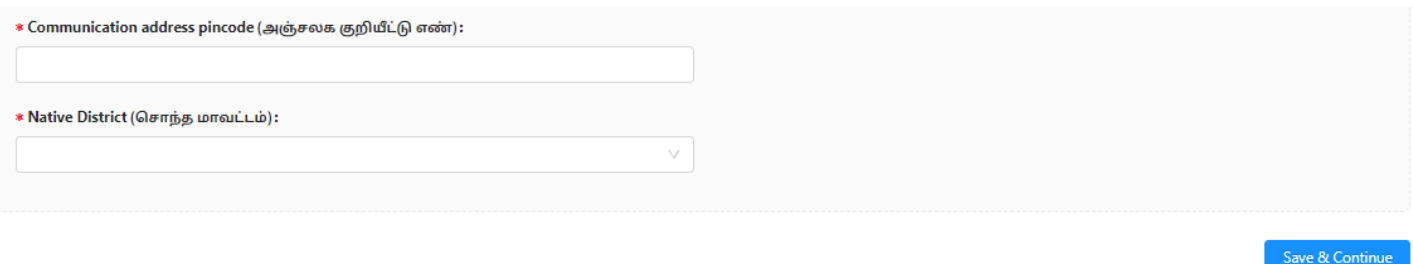

இந்த விவரங்கறளப் பதிவு செய்தப்பின் "**Save & Continue"** என்ை பட்டறனக் கிளிக் செய்யவும். தற்சபாது விண்ணப்பம் பதிவு செய்தலுக்கான முதல் படிநிறை நிறைவறடந்ததுள்ளது.

### **2.** ெிைப்பு ஒதுக்கீட்டு தகவல்கறளப் பதிவு செய்தல்**.**

தற்போது **சிறப்பு ஒதுக்கீட்டு தகவல்** பதிவுக்கான இணையதள பக்கம் தங்களது கணினியில் தெரிய வரும். இதில் சிறந்த விளையாட்டு வீரர்களுக்கான ஒதுக்கீட்டின் கீழ் நீங்கள் விண்ணப்பிக்க விரும்புகிறீர்களா?, முன்னாள் பறடவீரர்கள் (இராணுவம்/கடற்பறட/விமானப்பறட) மட்டுசம தகுதியுறடயவர்கள், மாற்றுத்திறனாளி?, என்சிசி(C) சான்றிதழ் வைத்திருப்பவரா?, மாணவர் அந்தமான் மற்றும் நிக்கோபார் தீறவச் செர்ந்த தமிழரா? மற்றும் பாதுகாப்புப் பறடகளின் தகுதியானப் பணியாளர்களின் குழந்தைகள்/மனைவி எத்தகைய வகை? போன்ற பிரிவுகளில் விண்ணப்பிக்க விரும்புபவர்கள் சதறவயானவற்றைத் சதர்வு செய்ய சவண்டும்

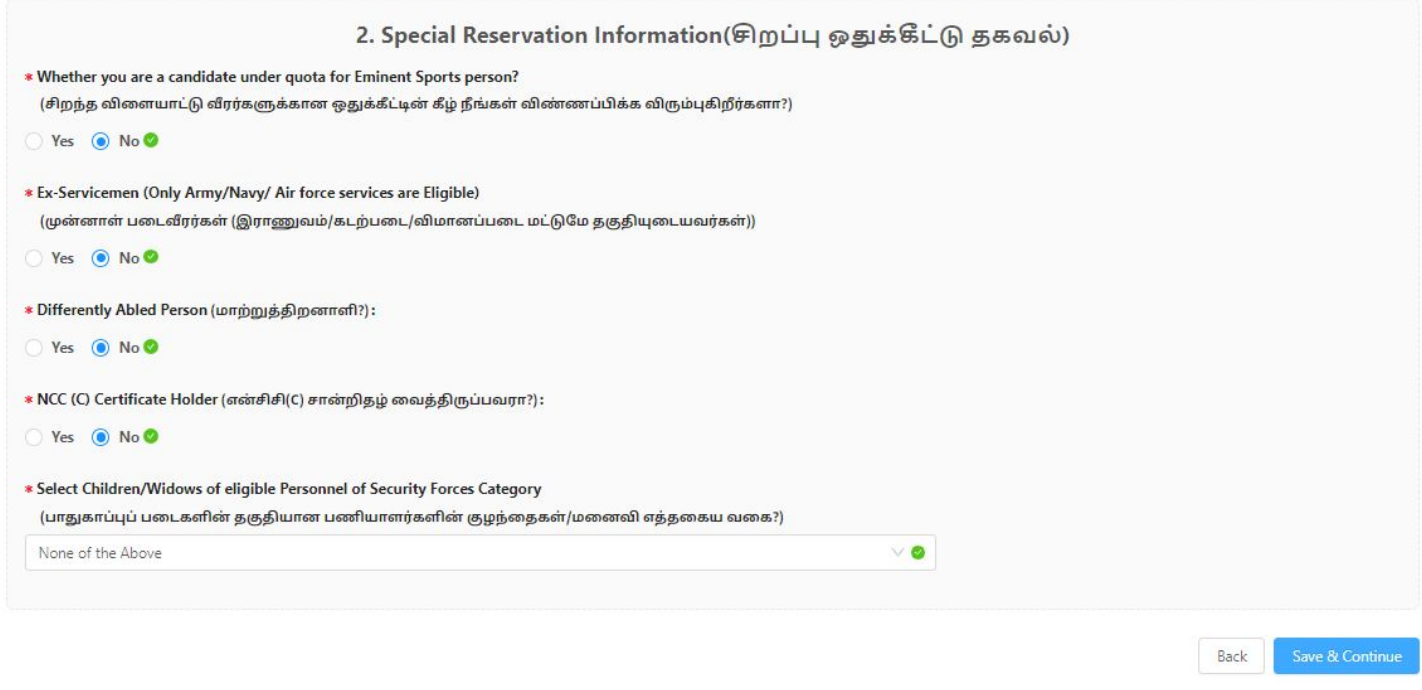

இந்த விவரங்களை முடித்த பின் "Save & Continue" என்ற பட்டனை **கிளிக்** செய்யவும். தற்போது விண்ணப்பம் பதிவு செய்தலுக்கான இரண்டாம் படிநிறை நிறைவறடந்ததுள்ளது.

### 3. பட்டப் படிப்பு பற்றிய தகவல்களைப் பதிவு செய்தல்

தற்போது **பட்டப் படிப்பு பற்றியத் தகவல்** பதிவுக்கான இணையதளப் பக்கம் தங்களது கணினியில் சதாிய வரும். இதில் பட்டப் படிப்பின் சபயர், பாடப் பிாிவு, கல்லூாியின் சபயர், பல்கறைக் கழகத்தின் சபயர், UG பதிவு எண், UG நிறைவு செய்த மாதம், UG நிறைவு செய்த வருடம், இறுதி பருவ / வருட சதர்வு முடிவுகள் வெளியிடப்பட்டுள்ளனவா? , தேர்வு முறை மற்றும் மதிப்பீட்டு முறை போன்ற விவரங்களைக்

கட்டாயமாகப் பிழையின்றிப் பதிவு செய்ய வேண்டும்.

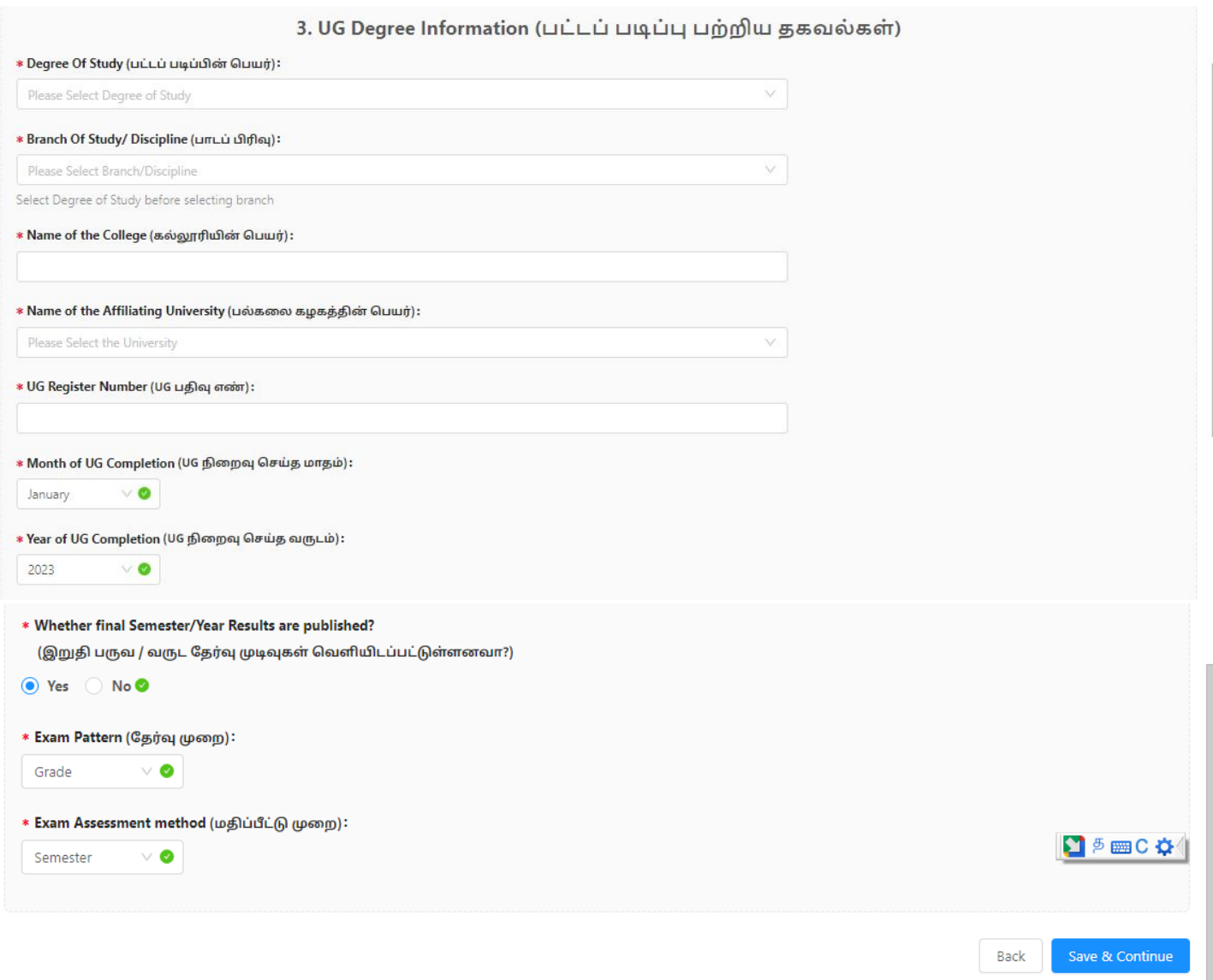

இந்த விவரங்களை முடித்த பின் "Save & Continue" என்ற பட்டனை **கிளிக்** செய்யவும். தற்போது விண்ணப்பம் பதிவு செய்தலுக்கான மூன்றாம் படிநிலை நிறைவடைந்ததுள்ளது.

### **4.** பட்டப்படிப்பு மதிப்சபண்கள் பதிவு செய்தல்

தற்போது முந்தையப் பதிவில் தங்கள் தேர்வு செய்த *தேர்வு முறை* மற்றும் *மதிப்பீட்டு முறையின்* அடிப்படையில், <mark>பட்டப்படிப்பு மதிப்பெண்கள்</mark> பதிவுக்கான இணையதள பக்கம் தங்களது கணினியில் தெரிய வரும்.

நீங்கள் சதர்வு செய்யும் முறை : Marks, மதிப்பீட்டு முறை: Semester என்பறத சதர்வு செய்திருந்தால் கீழ்க்கண்ட இறணயதளப் பக்கம் தங்களது கணினியில் சதாிய வரும்.

இதில் செமஸ்டர், பகுதி 1 அதிகபட்ச மதிப்பெண்கள், பகுதி 1 பெற்ற மதிப்பெண்கள், பகுதி 2 அதிகபட்ச மதிப்பெண்கள், பகுதி 2 பெற்ற மதிப்பெண்கள், பகுதி 3 அதிகபட்ச மதிப்பெண்கள், பகுதி 3 பெற்ற மதிப்பெண்கள், பகுதி 4 அதிகபட்ச மதிப்பெண்கள், பகுதி 4 பெற்ற மதிப்பெண்கள், தேர்ச்சி பெற்ற மாதம், தேர்ச்சி பெற்ற ஆண்டு மற்றும் முயற்சிகளின் எண்ணிக்கை போன்ற விவரங்களைக் கட்டாயமாகப் பிழையின்றிப் பதிவு செய்ய வேண்டும்.

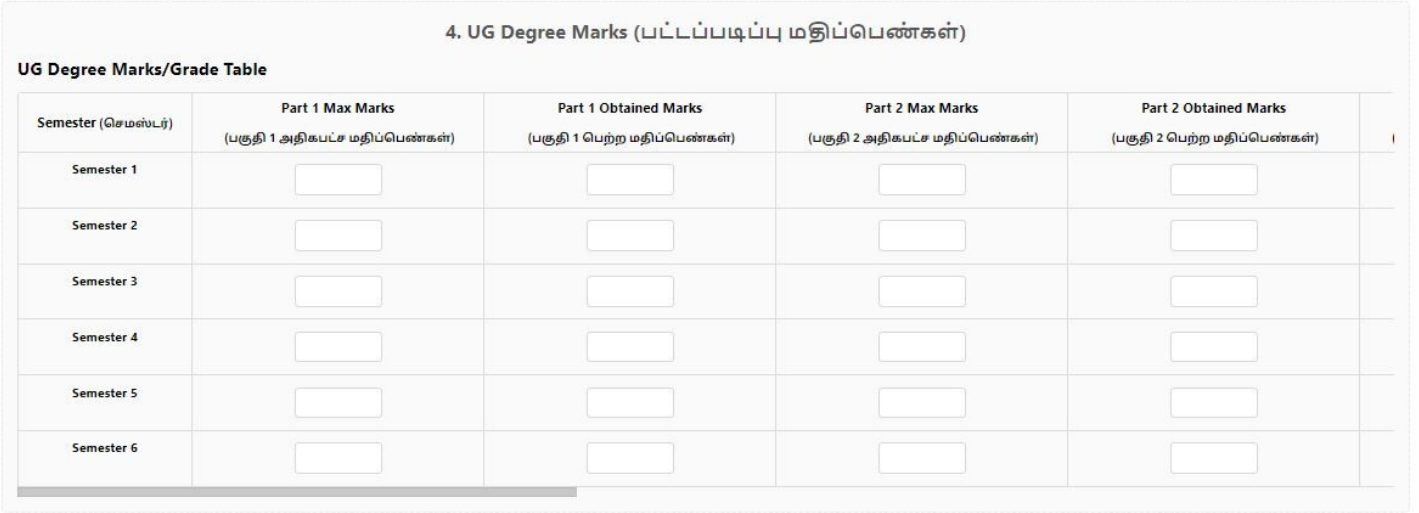

### 4. UG Degree Marks (பட்டப்படிப்பு மதிப்பெண்கள்)

UG Degree Marks/Grade Table Part 3 Max Marks **Part 3 Obtained Marks Part 4 Max Marks Part 4 Obtained Marks** Month of Pass (தேர்ச்சி பெர் (பகுதி 3 அதிகபட்ச மதிப்பெண்கள்) (பகுதி 3 பெற்ற மதிப்பெண்கள்) (பகுதி 4 அதிகபட்ச மதிப்பெண்கள்) (பகுதி 4 பெற்ற மதிப்பெண்கள்) January January January January January January

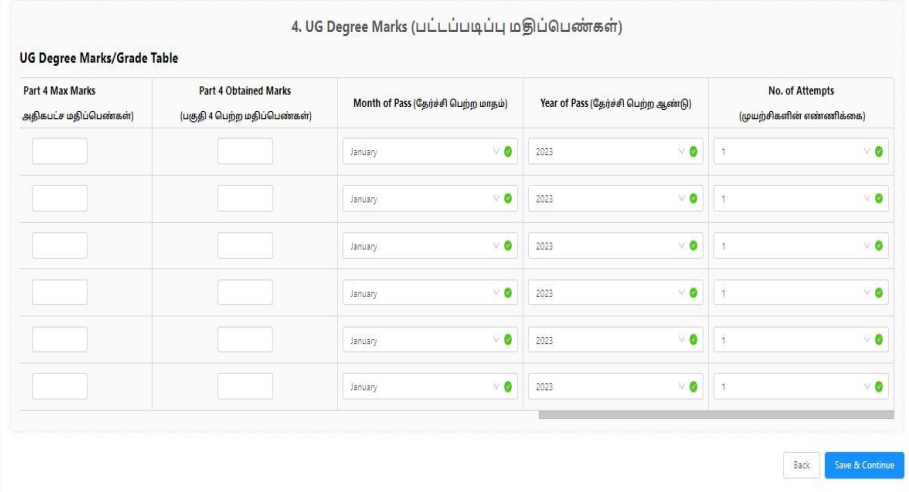

நீங்கள் சதர்வு செய்யும் முறை : Marks, மதிப்பீட்டு முறை: Year என்பறதத் சதர்வு செய்திருந்தால் கீழ்க்கண்ட இணையதள பக்கம் தங்களது கணினியில் தெரிய வரும். இதில் ஆண்டு, பகுதி 1 அதிகபட்ச மதிப்பெண்கள், பகுதி 1 பெற்ற மதிப்பெண்கள், பகுதி 2 அதிகபட்ச மதிப்பெண்கள், பகுதி 2 பெற்ற மதிப்பெண்கள், பகுதி 3 அதிகபட்ச மதிப்பெண்கள், பகுதி 3 பெற்ற மதிப்பெண்கள், பகுதி 4 அதிகபட்ச மதிப்பெண்கள், பகுதி 4 பெற்ற மதிப்பெண்கள், தேர்ச்சி பெற்ற மாதம், தேர்ச்சி பெற்ற ஆண்டு மற்றும் முயற்சிகளின் எண்ணிக்கை போன்ற விவரங்களைக் கட்டாயமாக பிழையின்றிப் பதிவு செய்ய வேண்டும்.

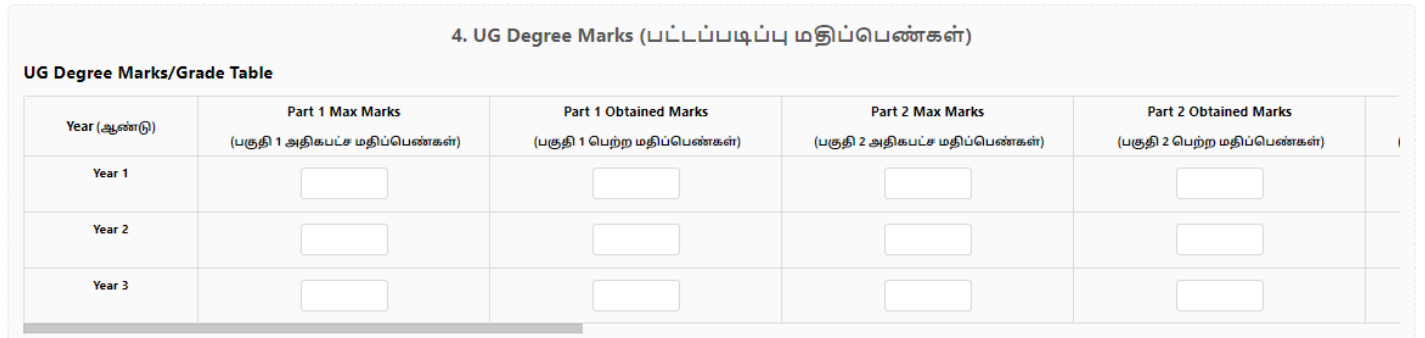

### 4. UG Degree Marks (பட்டப்படிப்பு மதிப்பெண்கள்)

#### **UG Degree Marks/Grade Table**

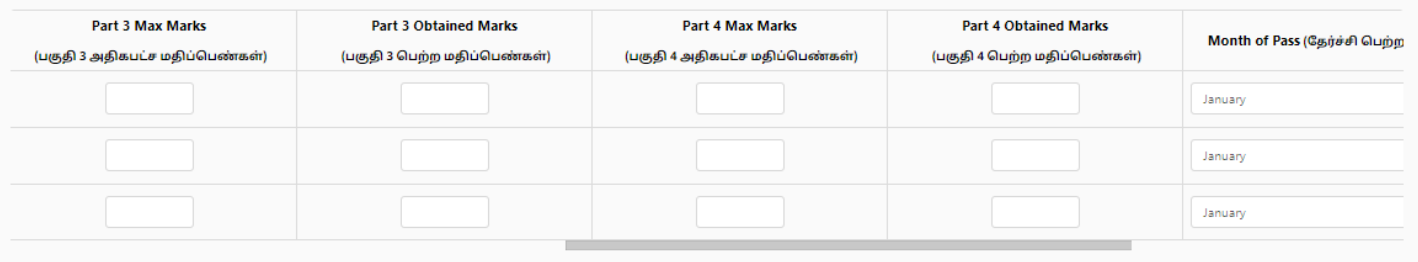

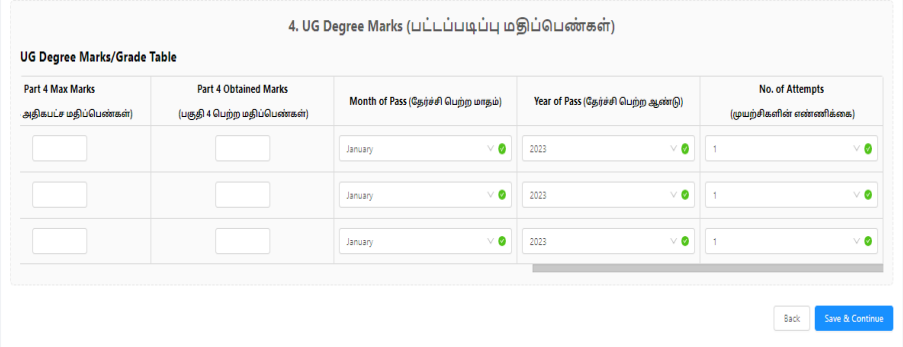

நீங்கள் சதர்வு முறை : Grade, மதிப்பீட்டு முறை: Semester என்பறத சதர்வு செய்திருந்தால் கீழ்க்கண்ட இணையதளப் பக்கம் தங்களது கணினியில் தெரிய வரும். இதில் செமஸ்டர், அதிகபட்ச CGPA, பெற்ற CGPA, தேர்ச்சி பெற்ற மாதம், தேர்ச்சி பெற்ற ஆண்டு மற்றும் முயற்சிகளின் எண்ணிக்கை போன்ற விவரங்களைக் கட்டாயமாக பிழையின்றிப் பதிவு செய்ய வேண்டும்.

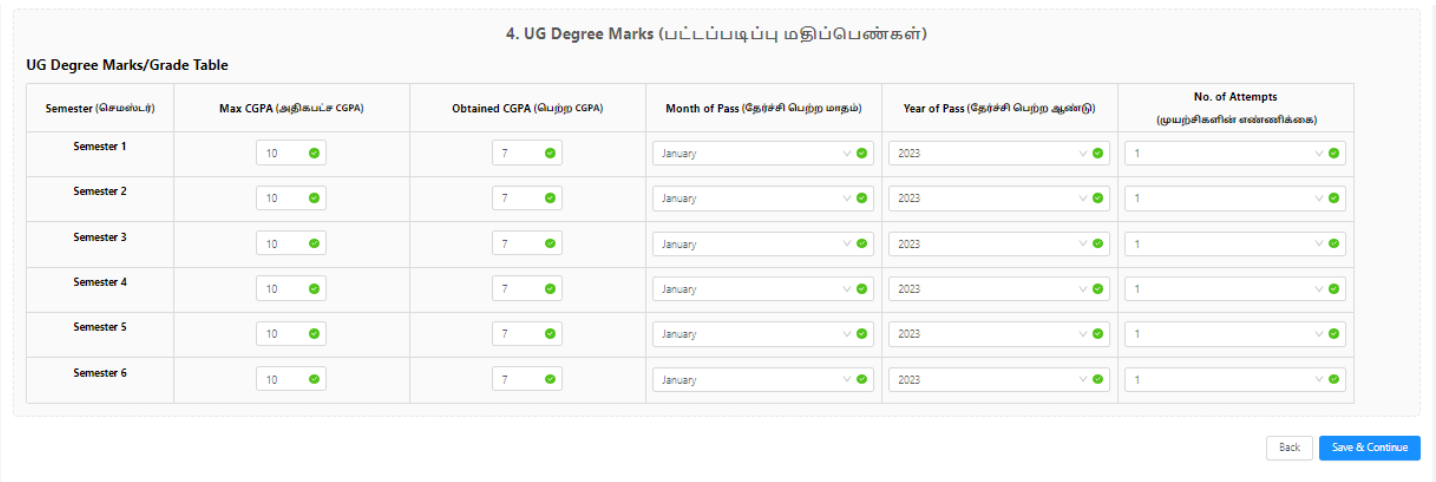

நீங்கள் சதர்வு முறை : Grade, மதிப்பீட்டு முறை: Year என்பறதத் சதர்வு செய்திருந்தால் கீழ்க்கண்ட இணையதள பக்கம் தங்களது கணினியில் தெரிய வரும். இதில் ஆண்டு, அதிகபட்ச CGPA, பெற்ற CGPA, தேர்ச்சி பெற்ற மாதம், தேர்ச்சி பெற்ற ஆண்டு மற்றும் முயற்சிகளின் எண்ணிக்கைப் போன்ற விவரங்களைக் கட்டாயமாகப் பிழையின்றிப் பதிவு செய்ய வேண்டும்.

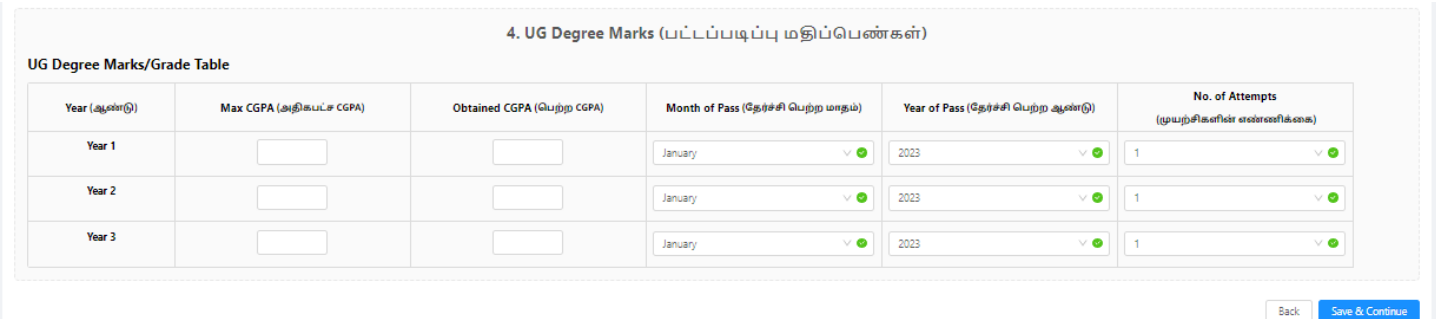

இந்த விவரங்களை முடித்த பின் "Save **&** Continue" என்ற பட்டனை **கிளிக்** செய்யவும். தற்போது விண்ணப்பம் பதிவு செய்தலுக்கான நான்காம் படிநிறை நிறைவறடந்துள்ளது.

### 5. கல்லூாிகறளத் சதர்வு செய்தல்

தற்சபாது கல்லூாிகறளத் சதர்வு செய்தல் பதிவுக்கான இறணயதளப் பக்கம் தங்களது கணினியில் சதாிய வரும். சதர்றவத் சதர்ந்சதடுப்பதற்கு முன், எங்கள் வழிமுறைகறளப் படிக்கவும். தொடர்வதற்கு முன் நீங்கள் புரிந்து கொள்ள வேண்டிய சில முக்கிய விவரங்கள் உள்ளன. அவை கீழே உள்ளன. கீசழயுள்ளப் பட்டியலிலிருந்து உங்களுக்கு விருப்பமானத் சதர்வுகறளத் சதர்ந்சதடுக்கவும். தேர்வுப்பெட்டியைக் <mark>கிளிக்</mark> செய்வதன் மூலம் பாடத்தைத் தேர்ந்தெடுக்கலாம். தேர்வுப்பெட்டியைத் தேர்வு நீக்குவதன் மூலம் அதே பாடத்திட்டத்தை அகற்றலாம். எனது தேர்வுகளை மறுவரிசைப்படுத்து பொத்தானைக் **கிளிக்** செய்வதன் மூலம் தேர்வுகளை மறுவரிசைப்படுத்தலாம். மாற்றங்கள் தானாக செமிக்கப்படும்.

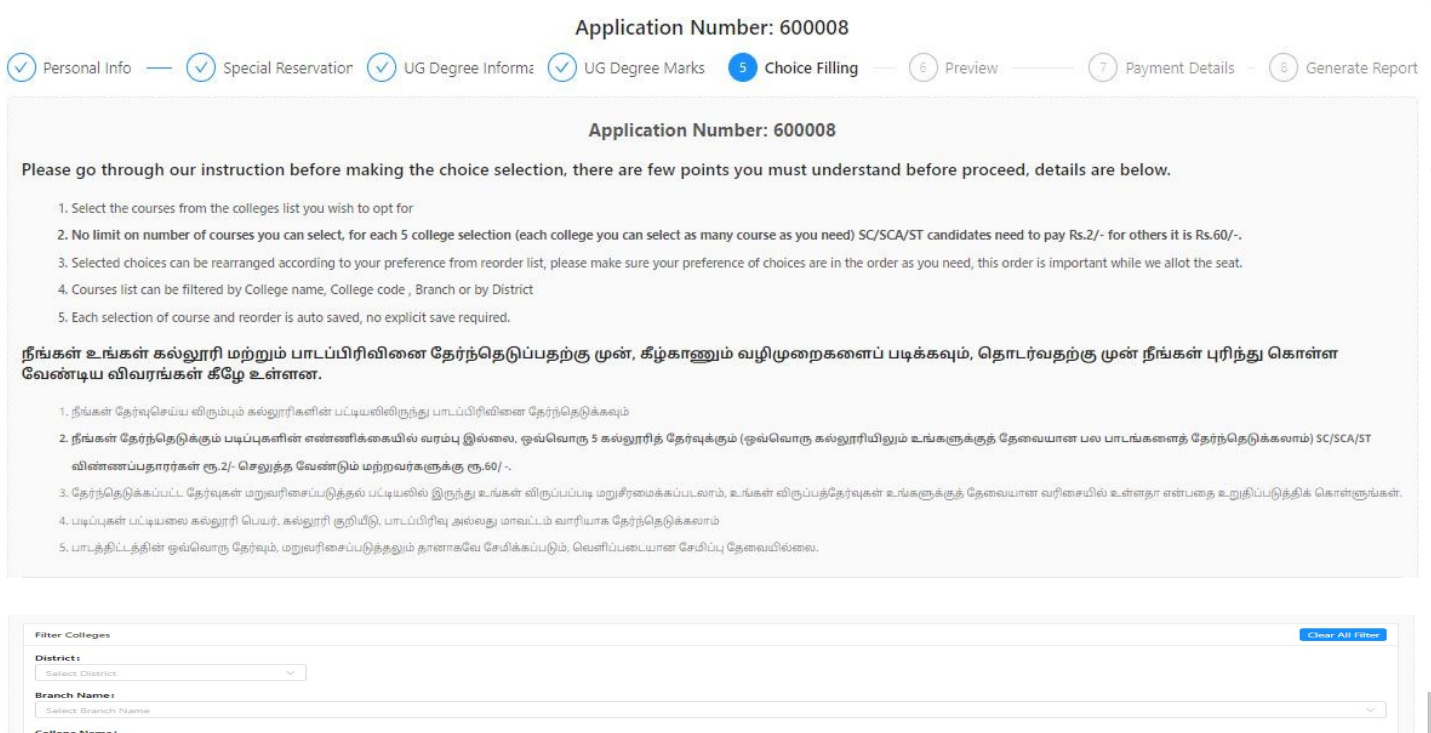

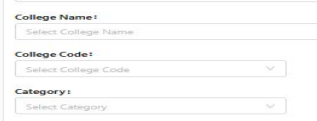

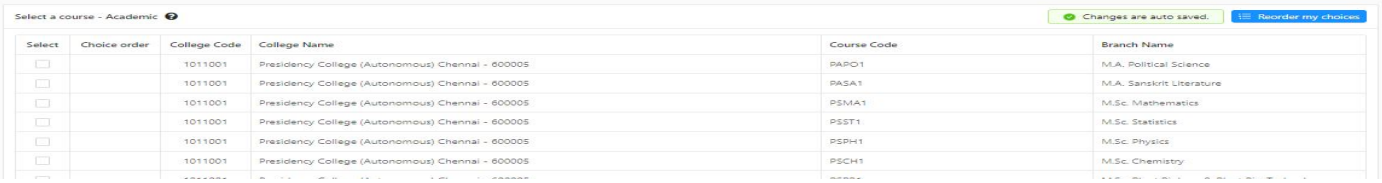

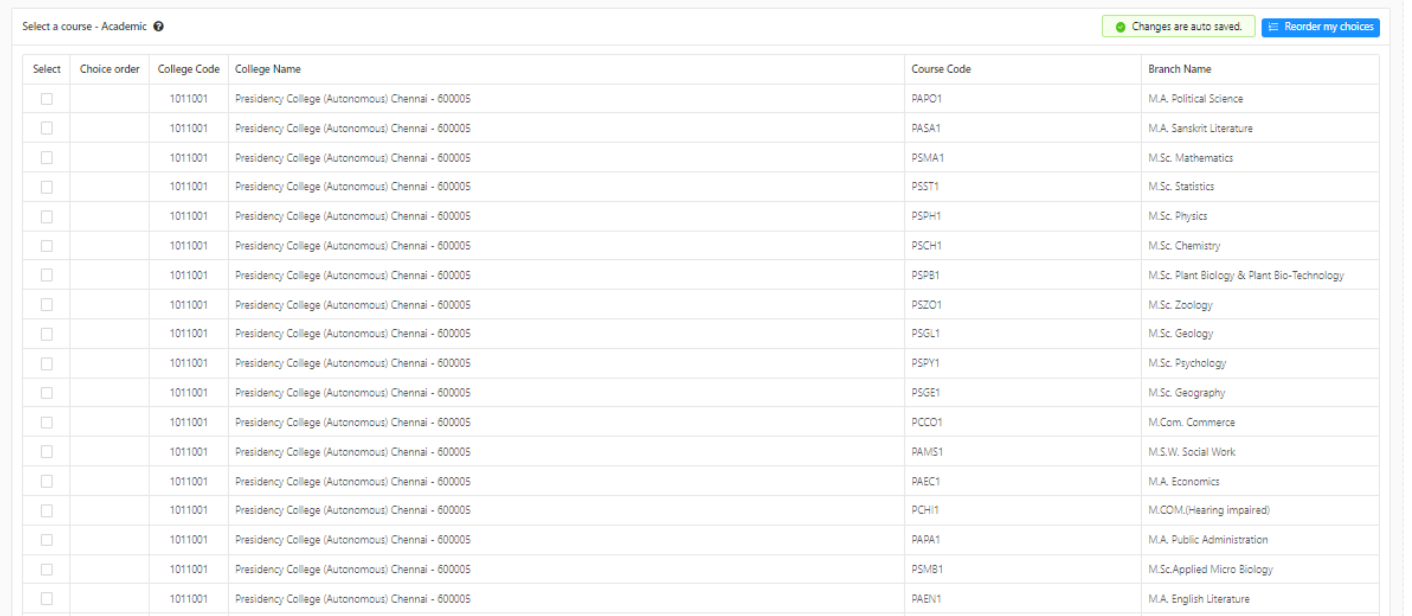

- நீங்கள் உங்கள் கல்லூாி மற்றும் பாடப்பிாிவிறனத் சதர்ந்சதடுப்பதற்கு முன், கீழ்காணும் வழிமுறைகளைப் படிக்கவும். தொடர்வதற்கு முன் நீங்கள் புரிந்து கொள்ள சவண்டிய விவரங்கள் கீசழ உள்ளன.
- நீங்கள் சதர்வு செய்ய விரும்பும் கல்லூாிகளின் பட்டியலிலிருந்து பாடப்பிாிவிறனத் தேர்ந்தெடுக்கவும்.
- நீங்கள் தேர்ந்தெடுக்கும் படிப்புகளின் எண்ணிக்கையில் வரம்பு இல்லை. ஒவ்வொரு 5 கல்லூாித் சதர்வுக்கும் (ஒவ்சவாரு கல்லூாியிலும் உங்களுக்குத் சதறவயானப் பை பாடங்கறளத் சதர்ந்சதடுக்கைாம்) SC/SCA/ST விண்ணப்பதாரர்கள் ரூ**.2/- (**இரண்டு மட்டும்**)**செலுத்த சவண்டும். மற்ைவர்களுக்கு ரூ**.60/- (**ஆறுபது மட்டும்**)** செலுத்த சவண்டும்.
- தேர்ந்தெடுக்கப்பட்ட தேர்வுகள் மறுவரிசைப்படுத்தல் பட்டியலில் இருந்து உங்கள் விருப்பப்படி மறுசீரமைத்துக் கொள்ளலாம். உங்கள் விருப்பத்தேர்வுகள் உங்களுக்குத் சதறவயான வாிறெயில் உள்ளதா? என்பறத உறுதிப்படுத்திக் சகாள்ளுங்கள்.
- பட்டப்படிப்புகள் பட்டியலைக் கல்லூரி பெயர், கல்லூரி குறியீடு, கல்லூரிகளின் வகைகள், பாடப்பிரிவு அல்லது மாவட்டம் வாரியாகத் தேர்ந்தெடுக்கலாம்.

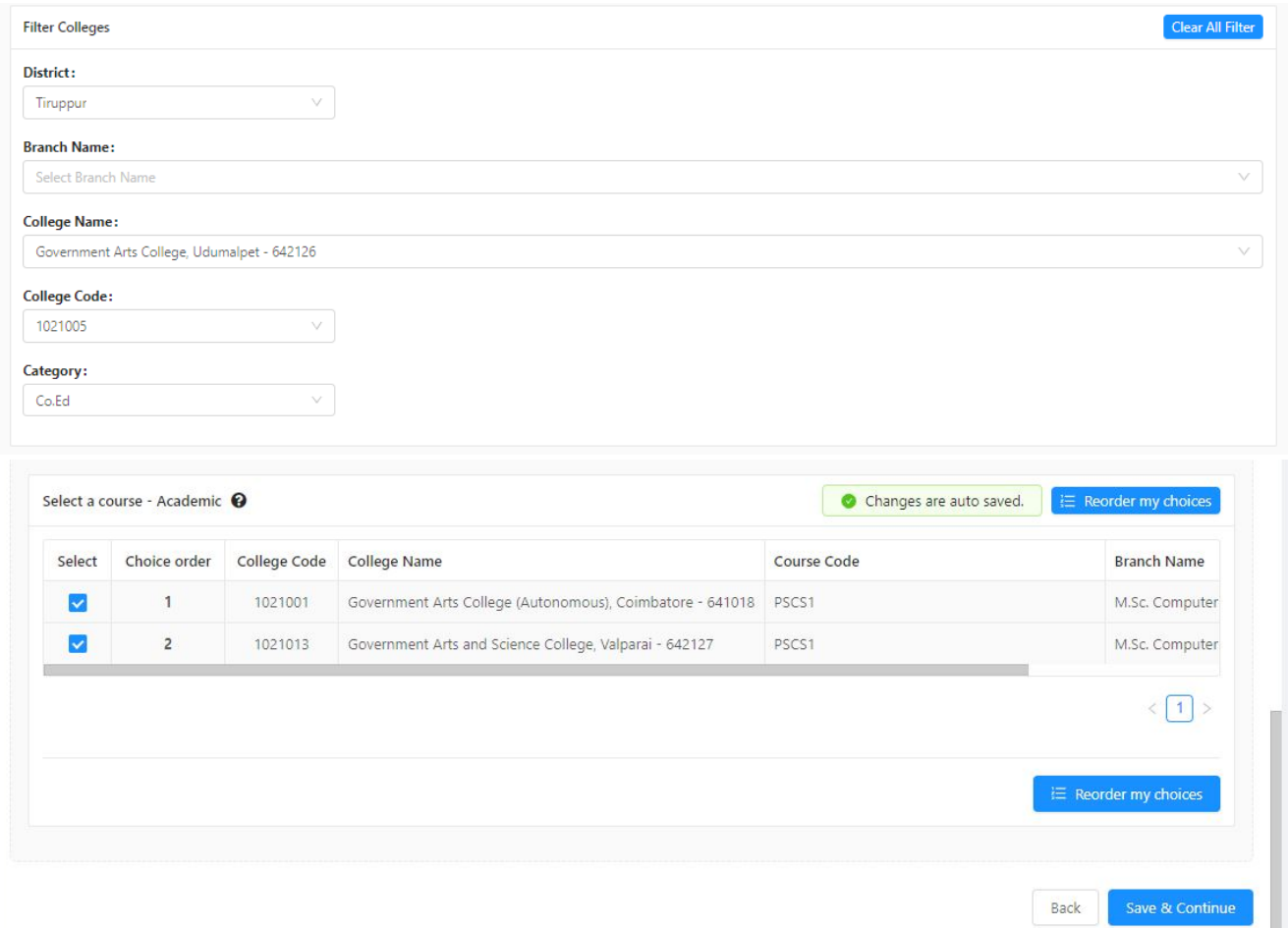

●சதர்ந்சதடுக்கப்பட்ட சதர்வுகள் மறுவாிறெப்படுத்த **"Reorder my choices"** என்பறத கிளிக் செய்ய சவண்டும். பின்பு அதிலிருந்து தாங்கள் விருப்பப்படி , மறுவாிறெப்படுத்திக் கொள்ளலாம்.

இந்த விவரங்கறளத் சதர்வு செய்த பின் "**Save & Continue"** என்ை பட்டறன கிளிக் செய்யவும். தற்போது தேர்ந்தெடுத்தப் பட்டத்தேர்வுத் தேர்வை உறுதிப்படுத்தவா ? என்ற இணையதள அறிவிப்பு தங்களது கணினியில் சதாிய வரும். இதில் ,

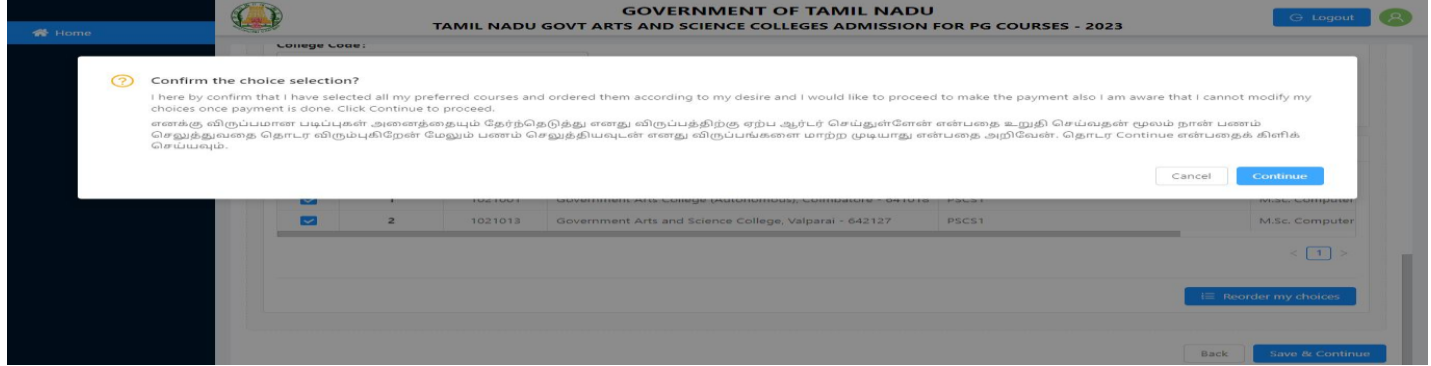

எனக்கு விருப்பமானப் படிப்புகள் அறனத்றதயும் சதர்ந்சதடுத்து, எனது விருப்பத்திற்கு ஏற்ப ஆர்டர் செய்துள்ளேன் என்பதை உறுதி செய்வதன் மூலம் நான் பணம் செலுத்துவதைத் தொடர விரும்புகிறேன். மேலும், பணம் செலுத்தியவுடன் எனது விருப்பங்களை மாற்ற முடியாது என்பதை அைிசவன் என்பறத முழுறமயாக படித்தப் பின்பு, சதாடர **Continue** என்பறதக் கிளிக் செய்யவும். விண்ணப்பம் பதிவு செய்தலுக்கான ஐந்தாம் படிநிறை நிறைவறடந்ததுள்ளது.

### **6.** முன்சனாட்ட பகுதி

தற்போது மு**ன்னோட்ட விவரங்களைப் பார்ப்பதற்கு** இணையதளப் பக்கம் தங்களது கணினியில் தெரிய வரும். தனிப்பட்டத் தகவல், ெிைப்பு ஒதுக்கீட்டுத் தகவல், பட்டப் படிப்பு பற்ைியத் தகவல், பட்டப்படிப்பு மதிப்பெண்கள் பற்றியத் தகவல் மற்றும் கல்லூரிகளைத் தேர்வு செய்தல் போன்ற விவரங்களைச் ொிபார்த்தபின் "**Continue to Pay**" என்ை பட்டறன கிளிக் செய்யவும்.

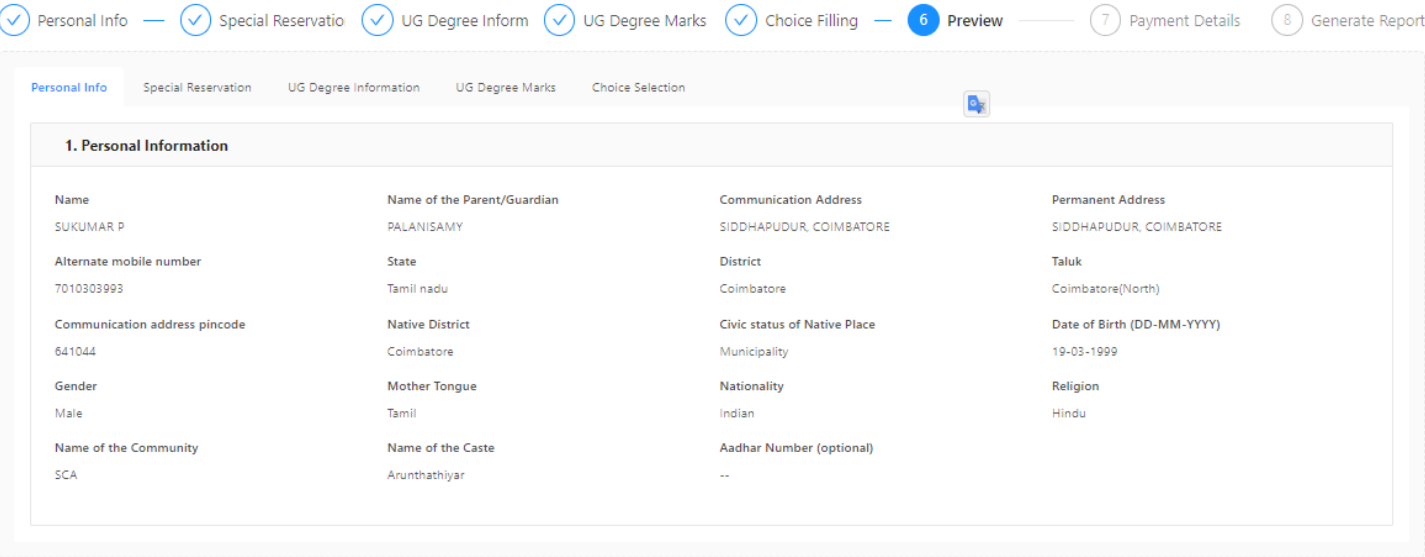

Back

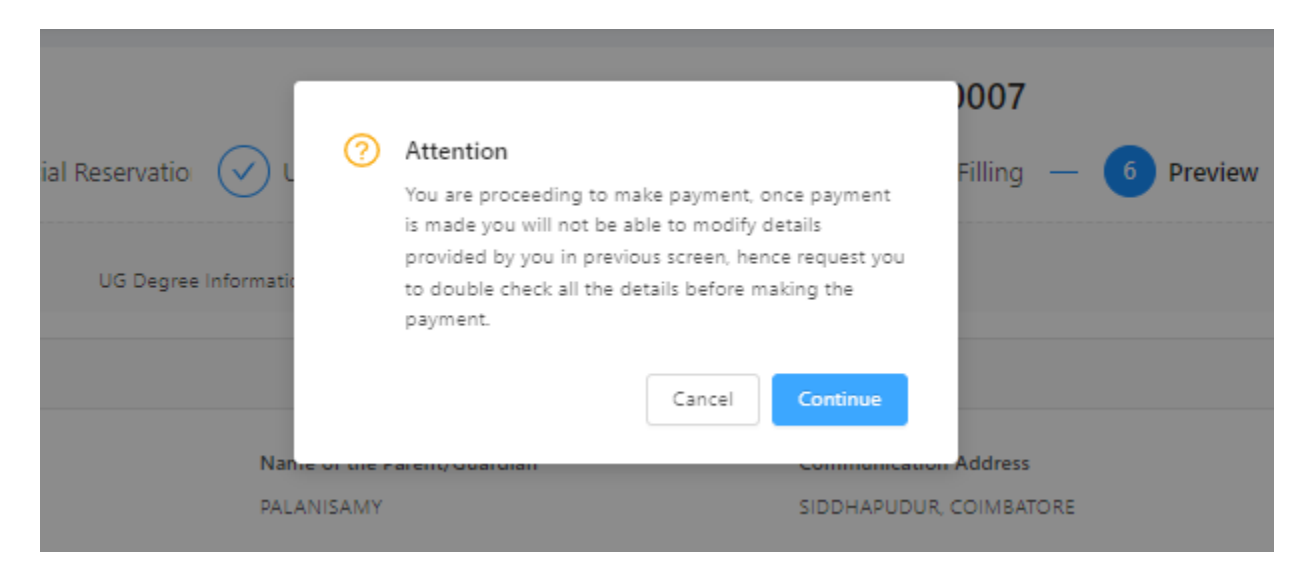

நீங்கள் பணம் செ<u>லுத்தத்</u> தொடங்குகிறீர்கள், பணம் செலுத்தியவுடன் முந்தையத் திரையில் நீங்கள் வழங்கிய விவரங்கறள உங்களால் மாற்ை முடியாது. எனசவ**,** பணம் செலுத்தும் முன் அறனத்து விவரங்கறளயும் இருமுறை ொிபார்க்கும்படி சகட்டுக்சகாள்ளப்சபறுகின்ைது**.**

இந்த விவரங்களைத் தேர்வு செய்த பின் "Continue" என்ற பட்டனை **கிளிக்** செய்யவும். தற்போது விண்ணப்பம் பதிவு செய்தலுக்கான ஆறாம் படிநிலை நிறைவடைந்துள்ளது.

# **7.** பதிவுக் கட்டணம் பகுதி

இதில் நீங்கள் சகாடுத்த தகவலின்படி (பதிவுக் கட்டணத் சதாறக) எவ்வளவுக் கட்டணம் செலுத்த சவண்டும் என்பறதக் காட்டும். இந்தத் சதாறகறயப் பற்று அட்றட (**Debit Card)** / கடன் அட்றட (**Credit Card**) / இறணய வழி வங்கிக் கணக்கு (**Internet Banking**), மற்றும் யுபிஐ (**UPI** றயத் சதர்ந்சதடுத்து **Google Pay, Paytm** வழியாக) மூைமாக செலுத்தசவண்டும், (விண்ணப்பக் கட்டணம் இறணய வழியாக மட்டுசம செலுத்த முடியும்). இறதச் செய்வதற்கு "**Pay**" என்பறத கிளிக் செய்யவும். பின்பு அதற்கானக் கட்டணம் செலுத்துவதற்கான வங்கியின் திறர (Gateway) உங்கள் கணினியில் சதான்றும். இதில், தொகையைச் செலுத்தி முடித்தவுடன் உங்கள் செல்பேசிக்கு விண்ணப்ப எண்ணும், பரிவர்த்தனை ஐடியும் அனுப்பப்படும். மேலும், பரிவர்த்தனை ரசீதை அச்சிட்டுக்கொள்ளலாம் (Print). மீண்டும் முகப்பு பக்கத்திற்குச் செல்ை Home page என்பறதக் கிளிக் செய்ய சவண்டும். தற்சபாது விண்ணப்பக் கட்டணம் பதிவு செய்தலுக்கான ஏழாம் படிநிறை நிறைவறடந்ததுள்ளது.

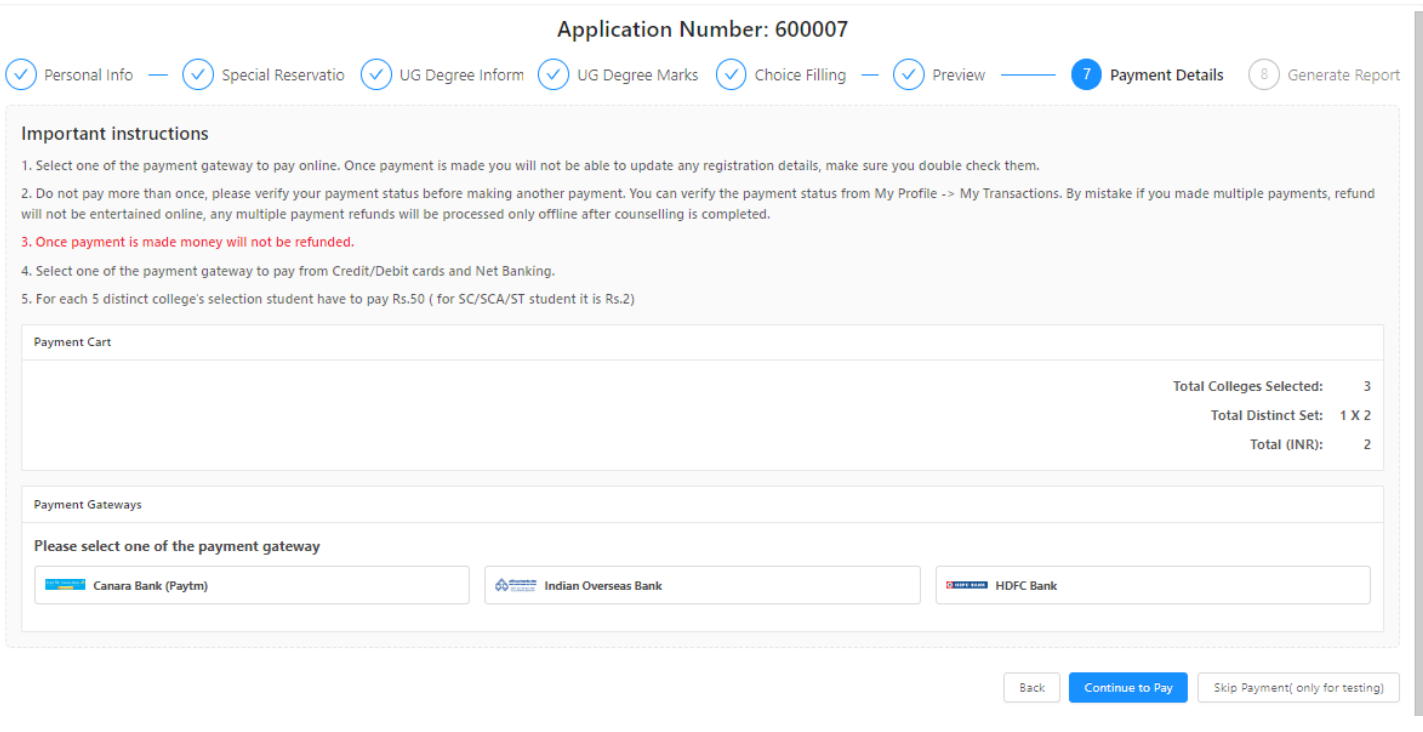

### **8.** விண்ணப்பப் படிவம் தரவிைக்கம் செய்தல்

விண்ணப்பத்றதச் ெமர்ப்பித்தப்பின் கீழ்க்காணும் திறர சதான்றும். இப்சபாது **"Download now"**  என்பதில் <mark>கிளிக்</mark> செய்தால், உங்கள் முழு விண்ணப்பப் படிவம் பதிவிறக்கம் செய்யப்படும். இத்துடன் நீங்கள் முறையாக விண்ணப்பிக்க சவண்டியது நிறைவு சபறும்.

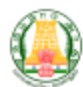

#### **GOVERNMENT OF TAMIL NADU** DIRECTORATE OF COLLEGIATE EDUCATION TAMIL NADU GOVT ARTS AND SCIENCE COLLEGES ADMISSION FOR PG COURSES - 2023 Application for Admission to Arts and Science PG Degree Course

#### **Application Number: 600008**

### **Personal Information**

Name: SUKUMAR P Communication Address: SIDDHAPUDUR, COIMBATORE Alternate mobile number: 9600952245 District: Coimbatore Communication address pincode: 641044 Civic status of Native Place: Municipality Gender: Male Nationality: Indian Name of the Community: SCA Asdhar Number (optional): -

Name of the Parent/Guardian: PALANISAMY Permanent Address: SIDDHAPUDUR, COIMBATORE State: Tamil nadu Taluk: Coimbatore(North) Native District: Coimbatore Date of Birth (DD-MM-YYYY): 11-08-1999 Mother Tongue: Tamil Religion: Hindu Name of the Caste: Arunthathiyar

#### **Special Reservation Information**

Whether you are a candidate under quota for Eminent Sports person?: No Ex-Servicemen (Only Army/Navy/Air force services are Eligible): No Differently Abled Type: -Select Children/Widows of eligible Personnel of Security Forces Category: None of the Above

Level of Participation:  $\, \cdots \,$ Differently Abled Person: No NCC (C) Certificate Holder: No

#### **UG Degree Information**

Degree Of Study: B.Sc Name of the College: GAC

UG Register Number: 13028

Year of UG Completion: 2023

**Branch Of Study/Discipline: Computer Science** Branca Or Study Discipline: Compact Science<br>Name of the Affiliating University:<br>Bharahiar University, Maruthamalai Main Road,Coimbatore-641 046,Tamil Nadu. (State University). Month of UG Completion: January

Whether final Semester/Year Results are published?: Yes Exam Assessment method: Senester

#### **UG Degree Marks**

Exam Pattern: Grade

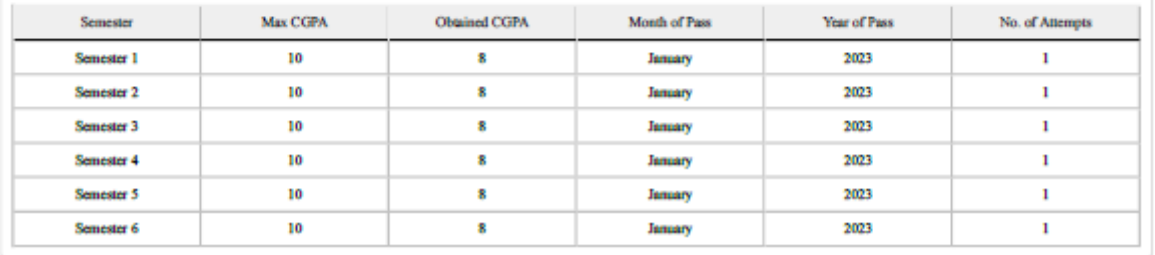

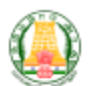

### **GOVERNMENT OF TAMIL NADU** DIRECTORATE OF COLLEGIATE EDUCATION TAMIL NADU GOVT ARTS AND SCIENCE COLLEGES ADMISSION FOR PG COURSES - 2023 Application for Admission to Arts and Science PG Degree Course

**Application Number: 600008** 

Affix recent Passport size Photo

### DECLARATION BY THE APPLICANT

I, SUKUMAR P (Son / Daughter) of PALANISAMY hereby solemnly declare that the information furnished and the statements given in the application and the enclosures are true, correct and complete. I further declare that should it be found otherwise, I will be liable to forfeit my seat and / or removal from the rolls of the Institution at whatever stage of study I may be, besides making me liable for criminal prosecution. I am fully aware that as per the directions of the Hon'ble Supreme Court of India and Tamil Nadu Prohibition of Ragging Act 1997, Ragging is an offence, as is banned in the Institutions and anyone indulging in ragging is liable to be punished such as expulsion from the Institutions and / or rigorous imprisonment up to 3 years, and / or fine up to Rs.25,000/-

Place:

Date:

(Signature of the Applicant)

### DECLARATION BY THE PARENT/ GUARDIAN

I, PALANISAMY (Parent / Guardian) of SUKUMAR P hereby solemnly declare that I am fully aware of the declaration made by the applicant, and I declare and bind myself on the same terms contained in the above declaration. The statements and the information given are true, correct and complete. If it is found otherwise, the applicant is liable to forfeit the seat and / or removal from the rolls of the Institution at whatever may be the stage of study, besides making me liable for criminal prosecution I am fully aware that as per the directions of the Hon'ble Supreme Court of India and Tamil Nadu Prohibition of Ragging Act 1997,Ragging is an offence, as is banned in the Institutions and anyone indulging in ragging is liable to be punished such as expulsion from the Institution and / or rigorous imprisonment up to 3 years, and / or fine up to RS. 25,000/-

Place:

Date:

(Signature of Parent / Guardian)

Note: Guardian can execute the above declaration, only if both the parents are not alive.

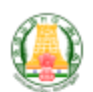

### **GOVERNMENT OF TAMIL NADU** DIRECTORATE OF COLLEGIATE EDUCATION TAMIL NADU GOVT ARTS AND SCIENCE COLLEGES ADMISSION FOR PG COURSES - 2023 Application for Admission to Arts and Science PG Degree Course

**Application Number: 600008** 

The following original certificates have to be produced at the time of certificate verification.

1. Transfer certificate

- 2. 10th Mark Sheet
- 3. 12th Mark Sheet

4. 12th Mark Sheet

5. UG Degree Certificate

6. UG Degree Consolidated Mark Sheet

- 7. Permanent Community Certificate Card for SCA (Permanent card / Electronic form / Digitally Signed E-Certificate)
- 8. Income Certificate of the Parent

9. Special Reservation Form for Sports and relevant certificates

- 10. Special Reservation Form for Ex-Serviceman and relevant certificates
- 11. Special Reservation Form for Blindness & Low Vision and relevant certificates
- 12. Special Reservation Form for NCC-'C' Certificate holders and relevant Certificates

Printout of the application, Signed declaration and photocopies of all the above mentioned certificates need to be submitted at the time of Admission

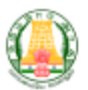

#### **GOVERNMENT OF TAMIL NADU** DIRECTORATE OF COLLEGIATE EDUCATION TAMIL NADU GOVT ARTS AND SCIENCE COLLEGES ADMISSION FOR PG COURSES - 2023 Application for Admission to Arts and Science PG Degree Course

**Application Number: 600008** 

#### **Choices Selected**

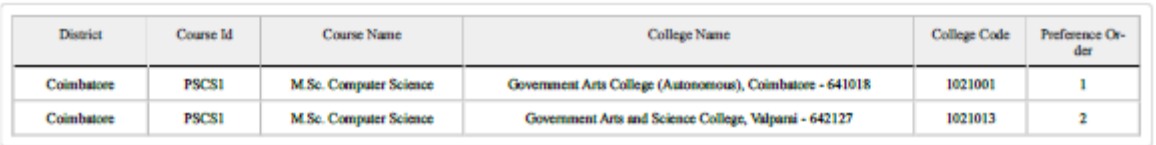